# **DeskLink Installation Supplement**

# **You should understand the following basic characteristics of the DeskLink HPDesk/HP OpenDesk FSC gateway process:**

The gateway is a bi-directional process, passing messages (including those with attachments) between the DeskLink Internet-compatible (SMTP) mail world and HP's HPDesk/HP OpenDesk system.

There is a pre-defined location that will be created in HPDesk "NTMAIL" which will point to the gateway. This location name can be changed, though the default is "NTMAIL".

Messages are routed through the gateway from HPDesk to DeskLink by:

1) Creating foreign aliases for mail users that point to the DeskLink gateway

2) Addressing mail to anyname/NTMAIL with an Internet address in ()s - i.e.

anyone/NTMAIL (user@host1.domain.org) -or-

anyone(user@host1.domain.org)/NTMAIL

(Note that the location "NTMAIL" can be changed via the DeskLink HPDesk configuration screen described below.)

Messages are routed through the gateway from DeskLink to HPDesk by:

1) Addressing mail to a desk address @ the HPDesk system's Internet name - i.e. John\_Smith/LOC1/00@system1.domain.organization

(Note that spaces in HPDesk names can be replaced by " "s)

 DeskLink's HPDesk gateway will also accept incoming mail in the format: John\_Smith%00%LOC1@system1.domain.organization

 (where the location and sublocation are reversed and "%"s are used as delimeters instead of "/"s - this is according to Wollongong's HPDesk gateway address format.)

2) Any message for a recipient encountered by DeskLink that is not explicitly defined as a NetMail/3000 user (if you also have the NetMail/3000 user interface) will be passed on to HPDesk for resolution. This allows a mixture of NetMail/3000 users \*and\* HPDesk users to coexist on the same computer (users can pick the interface they prefer).

**NOTE**: For the gateway process to function, the DeskLink background job (DESKLINK.JOB.THREEK) must be logged on and executing, and the HPDesk FSCAREF process (verify by issuing the :MAILSTATUS command from MGR.HPOFFICE) must be running. It doesn't matter which is started first, either side will "catch up" once started.

# **The installation job automatically takes care of the following items:**

1) Builds the group NETMAIL.HPOFFICE with the required attributes and assigns a random group password to it.

2) Installs the HPDesk specific DeskLink files.

# **You (the mail system administrator) need to take care of the following:**

# In DeskLink

1) RUN NETMAINT.PUB.THREEK, select the maintenance option on the main menu, then select the HPDesk configuration screen (option 8) and confirm the setup of the gateway from DeskLink's end. The screen will look like the following:

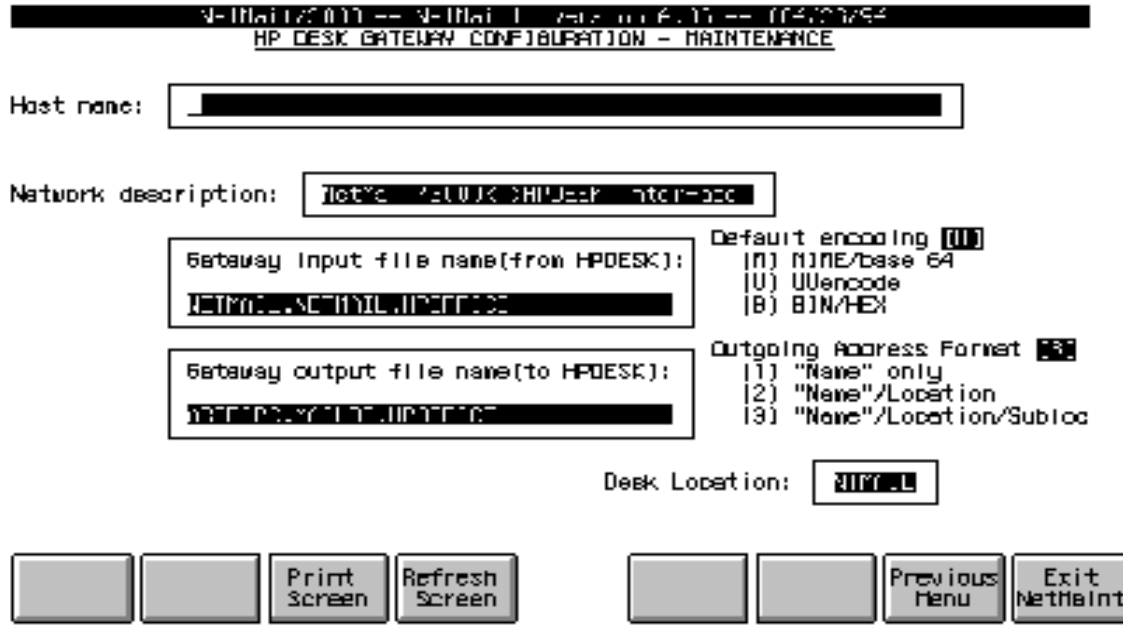

- Assign a system name to route HPDesk destined mail to (usually this is the same name as the Internet name of the system, but can be an entirely separate system name referring to the same computer if desired). Enter this name in the "Host name:" field.

- The network description is a comment

- You may specify an encoding type for outbound binary attachments from HPDesk users. The default value is to use MIME's (the Internet mail standard for multimedia mail attachments) but if your users will regularly be communicating with users on non-MIME compatible mail systems, you may wish to choose the "Uuencode" option, or even the "BinHex" option (used by some MacIntosh mail systems; though uuencode is more common among non-MIME mailers).

- The incoming message file should be: NETMAIL.NETMAIL.HPOFFICE

- You may select the format for outgoing HPDesk addresses. DeskLink converts HPDesk addresses to an Internet-compatible format, which can be generated in any one of the following formats (assume an HPDesk user name of John Smith, at location ADMIN and sub-location 01, with the gateway machine named "deskgate.bigcorp.com"):

- 1) "John Smith/ADMIN/01"@deskgate.bigcorp.com
- 2) "John Smith/ADMIN"@deskgate.bigcorp.com
- 3) "John Smith"@deskgate.bigcorp.com

Any format is valid, and usage depends on your particular requirements. Fully qualified names (type 1) are advised in most cases, as this ensures deliverability in HPDesk if users with the same names exist on different HPDesk nodes. Some might consider this format ugly however, and prefer strict Internet-looking addresses (type 3), which will work as long as HPDesk doesn't encounter the same names on different nodes (in which case the mail will go to General Delivery to be resolved). To use this type, you may need to set up your HPDesk system as "node resolving". Type 2 is a compromise between the other two.

- The outgoing message file should be: AREFIPC.MAILDB.HPOFFICE (not changeable)

- The location (which defaults to "NTMAIL") is the HPDesk location users will route outbound mail to. In HPDesk, by default, users send mail to: anyname/ntmail (internet address). ("anyname" here means just that, any name - whatever is used here is ignored; "ntmail" is the location that the HPDesk gateway is "at"; and "internet address" is where the user provides the actual internet format mail address for the recipient -- something like "support@3k.com" for instance).

# In HPDesk

Log in as the HPDesk System Administrator (or MGR.HPOFFICE,MAILDB) and enter

### :MAILCONFIG

You'll see a menu something like the following (the menu displayed is from OpenDesk, your particular version may not be identical, but will probably be similar):

#### OPENDESK CONFIGURATOR **Hein Henc**

This is the Main Menu of the OpenDesk Configurator. The functions available to you are identified on the function keys shown below:

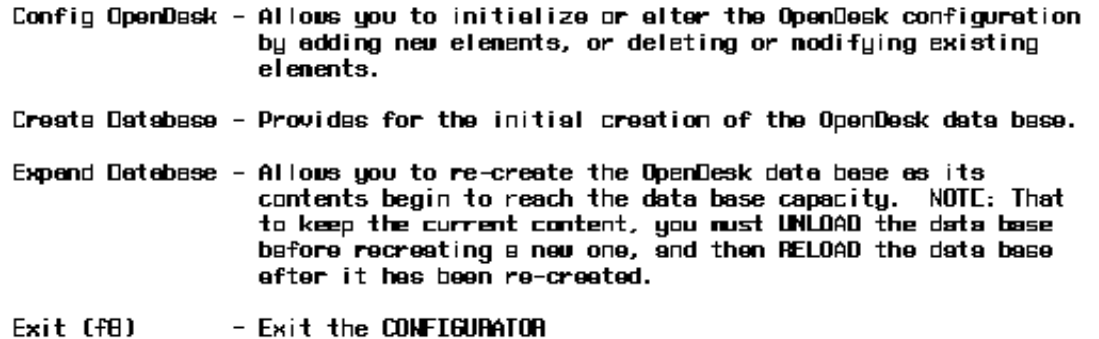

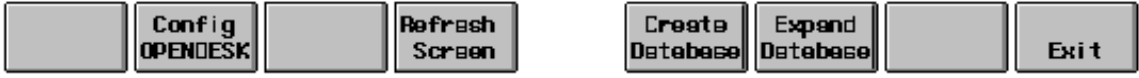

Select the choice to config HPDesk.

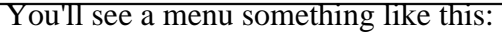

#### OPENDESK CONFIGURATOR Configoration Main Meno

This is the Main Configuration Menu of the OpenDesk Configurator. The functions available to you are identified on the function keys shoun below.

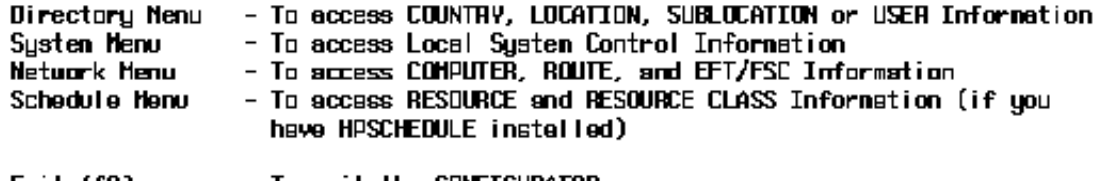

- To exit the CONTIGURATOR Exit (f0)

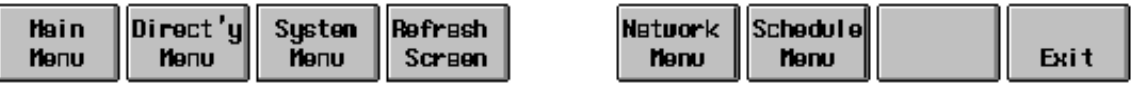

Now, select the network menu:

#### OPENDESK CONFIGURATOR Network Menu

Press the function key corresponding to the function you wish to perform.

Your options are:

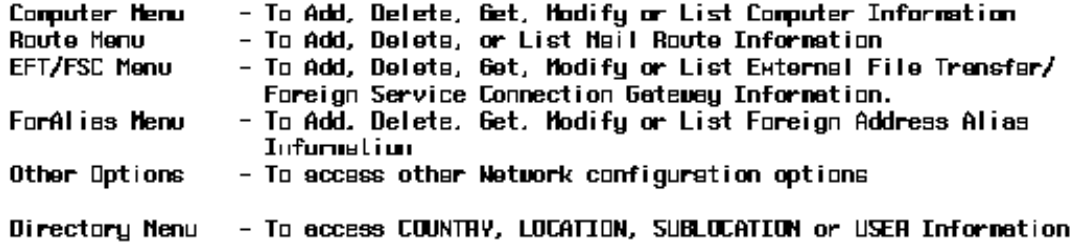

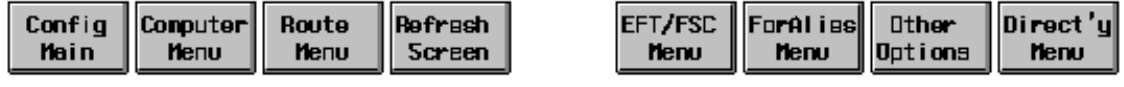

Under the network menu, select the EFT/FSC Menu. It will look something like this:

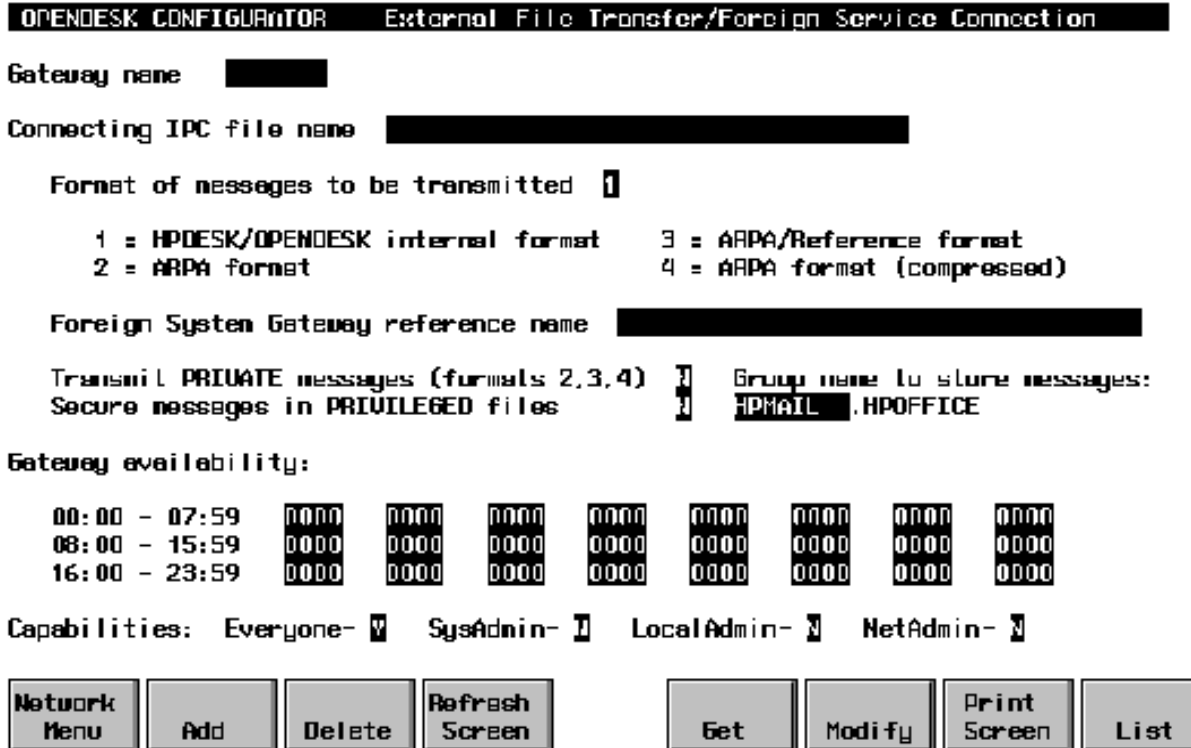

(1) Using this screen, define a gateway called "DESKLINK" (Gateway name). Give it the fully qualified name of the IPC file (NETMAIL.NETMAIL.HPOFFICE). Select "3" (Arpa Reference) for the format. Leave the Foreign System Gateway reference name blank. Transmit private messages should be "Y" or "N" depending on system preference. Secure messages in PRIVI-LEGED files should be "N". The group name to store messages should be "NETMAIL .HPOF-FICE". The "Gateway Availability" information should be set to all "4"s. The capability setting should be the standard (Everyone - Y, others N).

Go back to the Directory menu, and select the Locations menu:

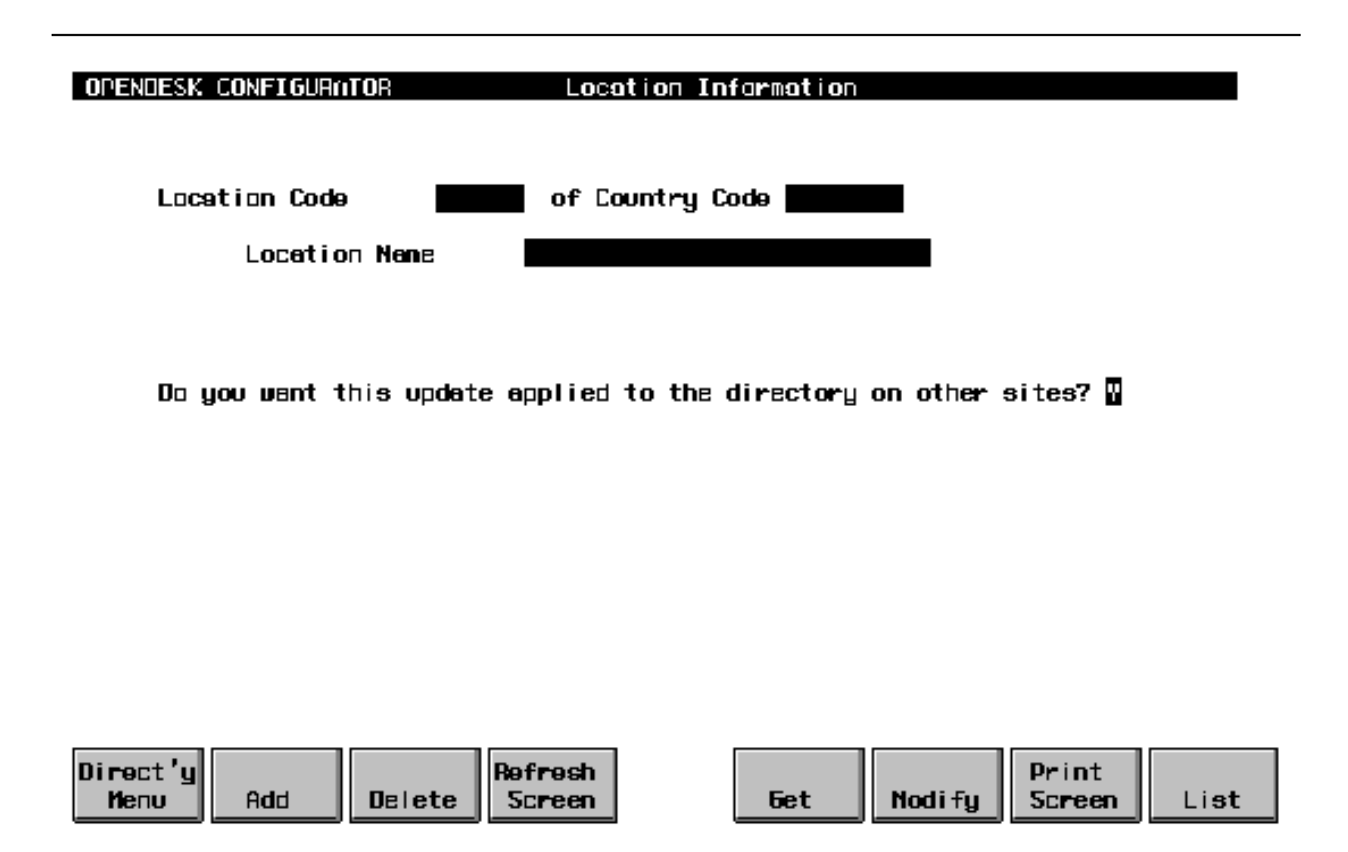

(2) Under the locations screen and define (at least) one Location Code called "NTMAIL" (note no "E"). (Note that if you changed the location name in the HPDesk configuration screen described in the previous section, you must use the name you entered instead.) You can also add other locations if you plan to add directory information for remote locations and want them separated for neatness. Note the location "NTMAIL" does not require (or allow) sublocations. Give the gateway a description and a valid country code. If you have other HP3000s in your HPDesk network then you probably want the update applied to the directory on your other systems; if not then the answer to the last prompt doesn't matter.

Go back to the directory menu and select the Hierarchic Addressing screen.

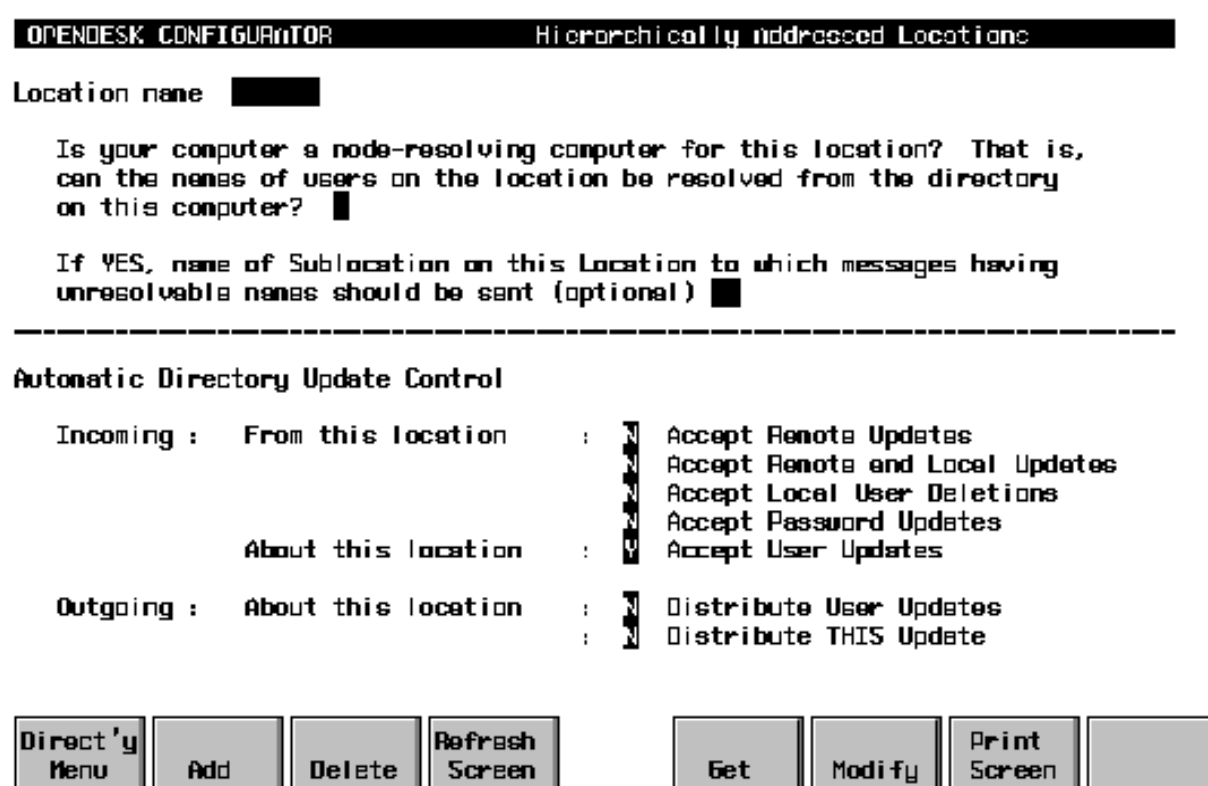

(3) Add the location name "NTMAIL" (or the name you specified in the NetMaint HPDesk configuration screen if different), specifying that you are NOT a node resolving computer for that location. The directory update fields do not apply here, so you can leave them at the default values.

Go back to the Network menu, and select the routes screen:

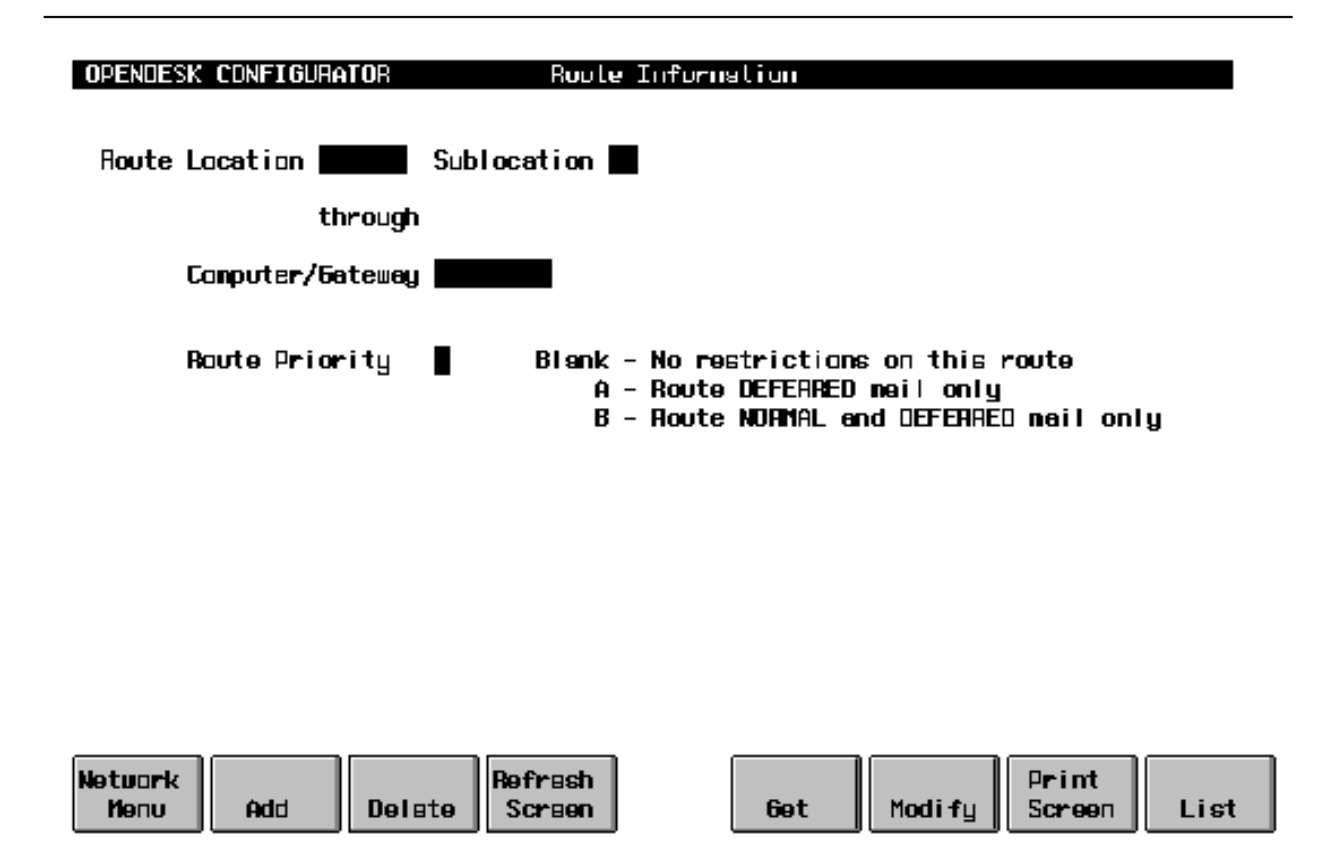

(4) On the Routes screen add route location "NTMAIL" (or whatever location you entered in the NetMaint HPDesk configuration screen). Leave the sublocation field blank. Enter "DESKLINK" in the "Computer/Gateway" field, and blank out the "Route Priority" field. You will also want to enter routes on this screen for any other locations you might have defined for this gateway (in the steps above).

Now go back to the Network menu and select "config main" to get to the main menu. Select the System menu:

### OPENDESK CONFIGURATOR

**System Heno** 

Press the function key corresponding to the function you wish to perform.

Your options are:

(

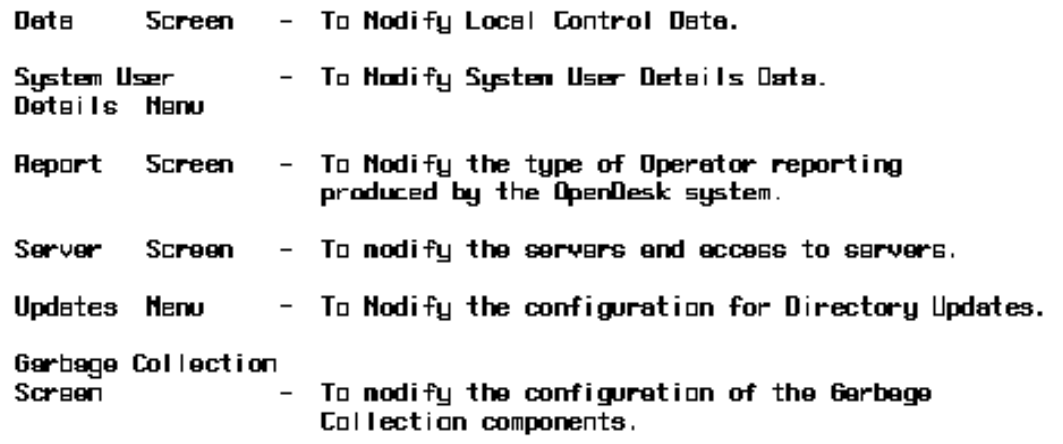

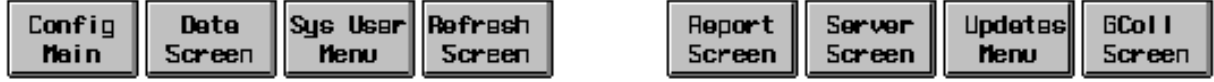

5) If you don't have one already, be sure to define a Default User under the Data Screen (as follows). This is where undeliverable mail will end up. The only field of relevance here is "The Default User to which messages from Foreign Systems should be sent that have invalid names". Make sure there is a valid HPDesk mailbox name here, with location and sublocation. This mailbox will receive incoming messages that HPDesk could not figure out the correct recipient for. The physical name of the computer should display automatically (and isn't changeable here) and it's a good idea to make sure your offset from Greenwich mean time is correct.

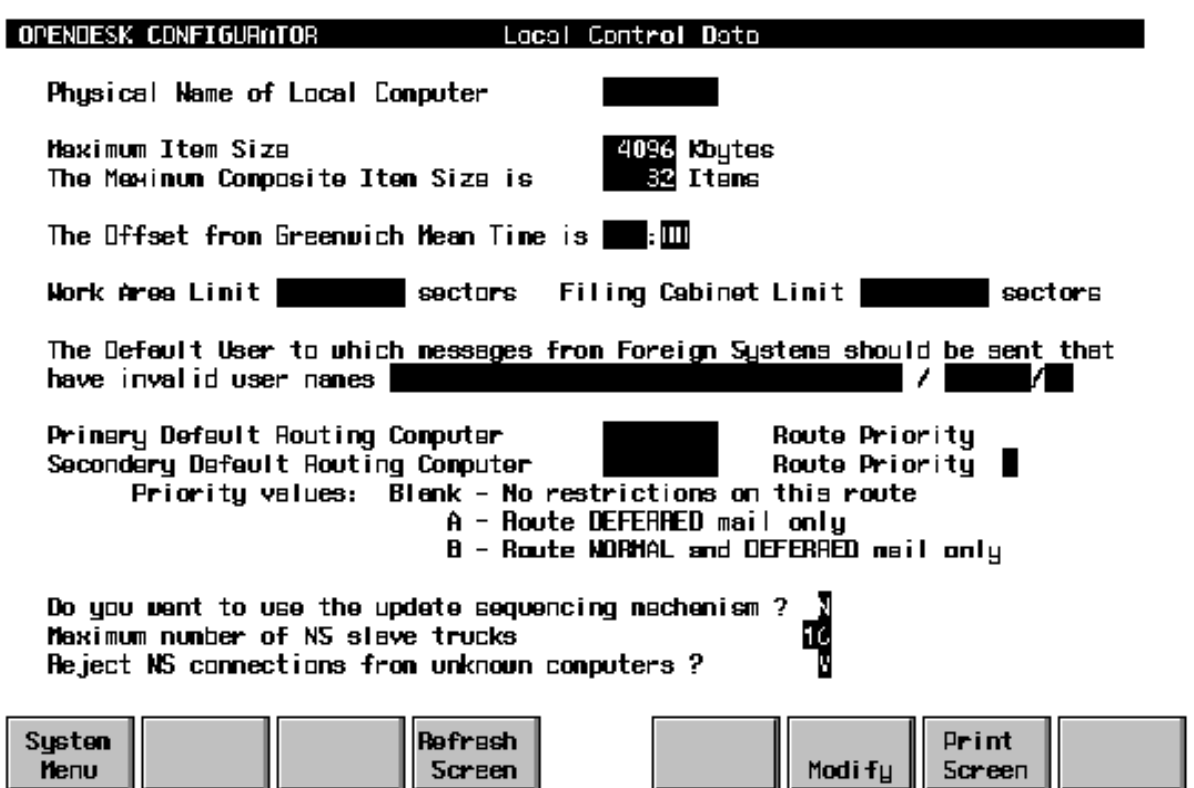

(6) Exit the HPDesk configuration program and build the message file that Desk will use to communicate with DeskLink. While logged on in the HPOFFICE account (with AM capability or access to the NETMAIL group), do the following:

### :BUILD NETMAIL.NETMAIL;REC= -80,,,ASCII;MSG

(7) To get the HPDesk configuration to take affect and the FSC truck to activate, you need to at least:

:MAILMANOFF :MAILROOMOFF (after these two jobs stop, do a: ) :MAILON (and if you haven't modified the MAILON udc to start the FSC truck, also do:) :MAILFSCAREFON

If your site automatically stops and restarts HPDesk overnight it may be preferable to wait for the normal restart (especially if there are users in HPDesk when you make the configuration changes). If you do wait, don't forget to make sure the FSCAREF process gets started (if your site hand't previously used FSC processes it is very likely disabled). Once HPDesk is active, entering the following command (from MGR.HPOFFICE)

### :MAILSTATUS

will list the status of the various HPDesk processes, and you can make sure the FSCAREF (ARPAREF) process is active.

Remember: when starting HPDesk with :MAILON, bear in mind that the FSCAREF process (incoming FSC truck) does not start automatically, so you have to do a :MAILFSCAREFON manually (or modify the MAILON UDC).

You also need to start the DeskLink background job now that you have configured HPDesk. The background job runs independently from any HPDesk jobs or processes, and can be stopped and started without affecting HPDesk. To start the DeskLink background job, type:

### :STREAM DESKLINK.JOB.THREEK

(You may need to insert passwords in the job stream.)

## **Adding foreign users to HPOpenDesk's Directory**

You can add users to the HPOpenDesk directory so that they will appear to other Desk users like any other Desk mailbox, but will actually have any messages automatically routed to another mail system (via the DeskLink gateway). This obviously makes it much easier for your existing HPDesk users to communicate with peers on other e-mail systems as the mailboxes look just like any other HPDesk user, just at a different location. You don't HAVE to do this; HPDesk users can always enter an Internet address at their To: or Cc: prompts if they wish; but entering commonly-used mailboxes directly in the HPDesk directory can make communications a little more streamlined and appear more uniform - and free Desk users from having to remember what are sometimes long and odd-looking e-mail addresses for other systems. Addresses are entered in the HPDesk directory with the following steps (all done in MAILCONFIG):

1) Create a new location in HPDesk - for example call it "SMTPGW".

2) In the Hierarchical menu (under the directory menu) enter the location from the previous step "SMTPGW", and select "No" for the node-resolving computer entry, then select "Add".

3) In the Routes menu (from the Directory menu go to Network menu then to Route menu) enter the location you used ("SMTPGW" in our example), leave sublocation blank, enter "DESKLINK" in the "through gateway" field, and leave the route-priority field blank, then select "Add" to add the route.

You now have a location set up to which you can add (foreign mail system) users. Now you need to start adding users:

4) In the User menu (under the Directory menu) enter a user name, fill in the location you used above ("SMTPGW"), leave the sublocation blank, and select "Add".

Repeat step 4 for all the users you want to add.

5) In the ForAlias menu (from the Directory menu go to the Network menu then select ForAlias menu), enter "DESKLINK" in the gateway name field, enter a user name that you added in the previous step in the "user name" field, enter the location you used ("SMTPGW") in the location field, leave the sublocation field blank, and in the address box below, enter the e-mail address (in Internet format) then select "Add". Note that the e-mail addresses should look something like "username@host.domain.organization" - don't forget the "@".

Repeat step 5 for all the users you want to add.